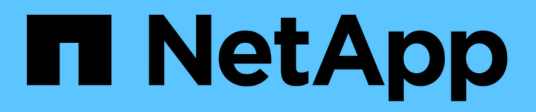

## **Los geht's** E-Series Systems

NetApp March 06, 2023

This PDF was generated from https://docs.netapp.com/de-de/e-series/vcenter-plugin/san-spvc-icreqs.html on March 06, 2023. Always check docs.netapp.com for the latest.

# **Inhaltsverzeichnis**

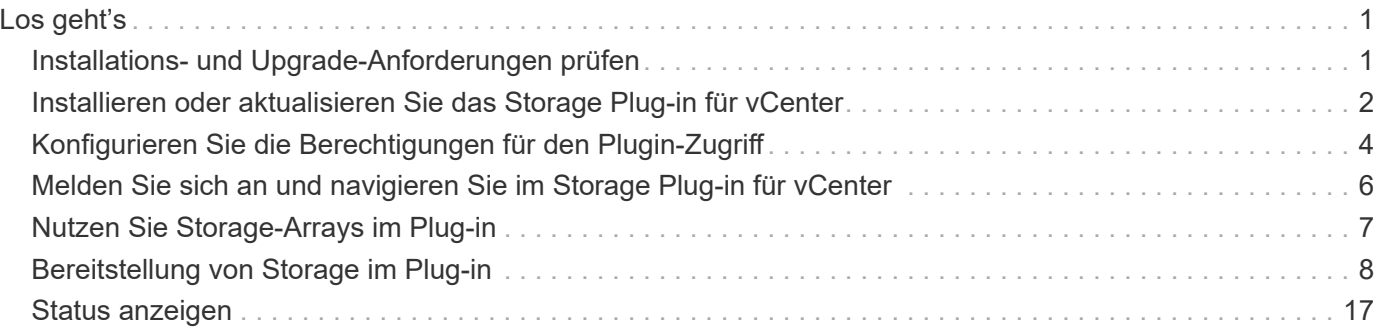

# <span id="page-2-0"></span>**Los geht's**

## <span id="page-2-1"></span>**Installations- und Upgrade-Anforderungen prüfen**

Prüfen Sie vor der Installation oder dem Upgrade des SANtricity Storage Plug-ins für vCenter die Installationsanforderungen und die Upgrade-Überlegungen.

## **Installationsvoraussetzungen**

Sie können das Storage Plug-in für vCenter auf einem Windows Host-System installieren und konfigurieren. Die Plugin-Installation umfasst die folgenden Anforderungen.

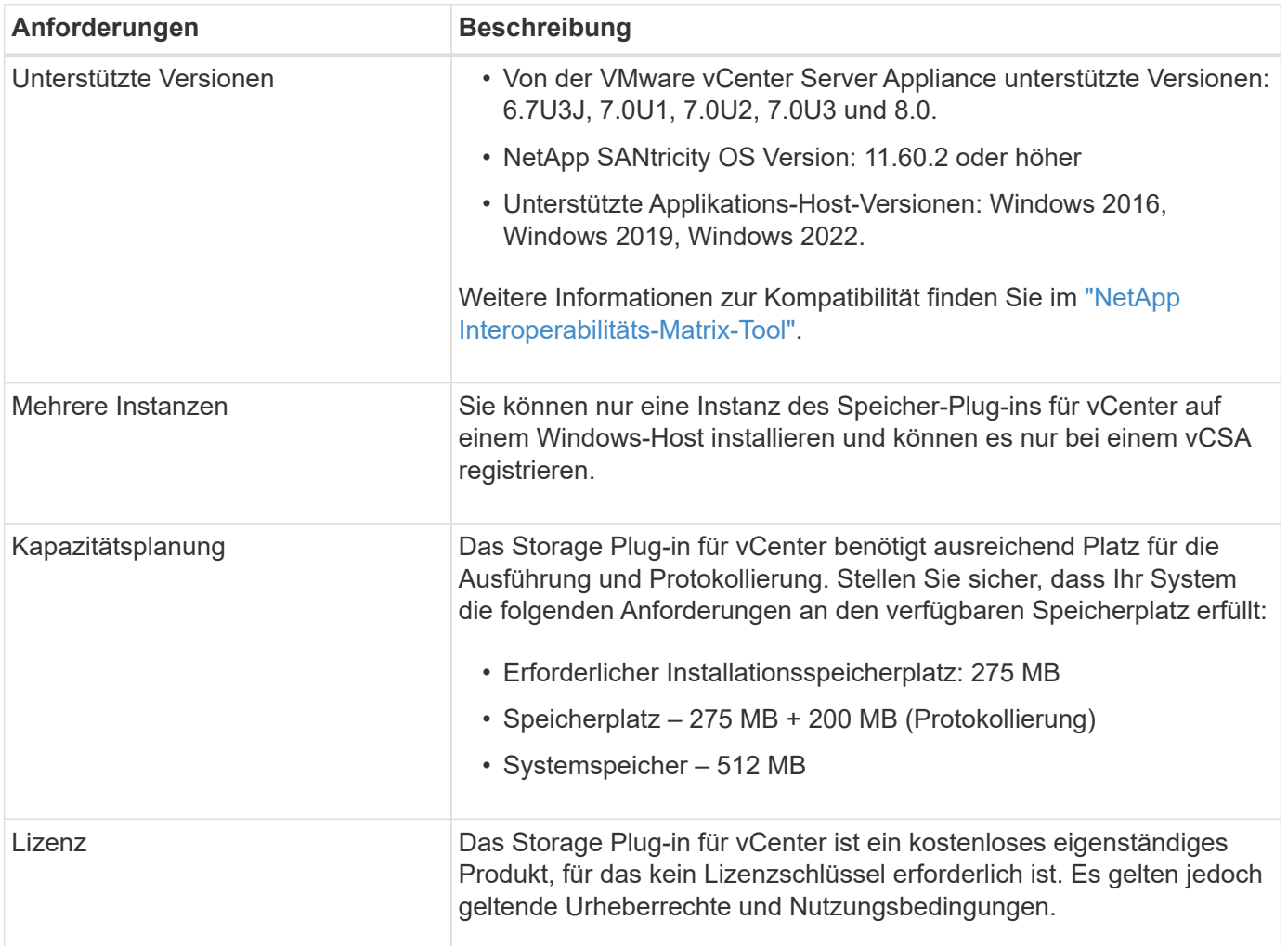

## **Upgrade-Überlegungen**

Wenn Sie ein Upgrade von einer früheren Version durchführen, beachten Sie, dass das Plugin vor dem Upgrade von der vCSA nicht registriert werden muss.

- Während des Upgrades werden die meisten früheren Konfigurationseinstellungen des Plug-ins beibehalten. Diese Einstellungen umfassen Benutzerpasswörter, alle erkannten Speichersysteme, Serverzertifikate, vertrauenswürdige Zertifikate und die Konfiguration der Serverlaufzeit.
- Der Upgrade-Prozess nicht erhalten die **vcenter.properties**-Dateien, so müssen Sie das Plugin vor dem

Upgrade zu registrieren. Sobald das Upgrade erfolgreich abgeschlossen wurde, können Sie das Plugin wieder bei der vCSA registrieren.

• Alle zuvor im Repository geladenen SANtricity-OS-Dateien werden während des Upgrades entfernt.

## <span id="page-3-0"></span>**Installieren oder aktualisieren Sie das Storage Plug-in für vCenter**

Führen Sie diese Schritte aus, um das Storage Plug-in für vCenter zu installieren und die Plugin-Registrierung zu überprüfen. Sie können das Plugin auch mit diesen Anweisungen aktualisieren.

## **Installationsvoraussetzungen prüfen**

Stellen Sie sicher, dass Ihre Systeme die Anforderungen in erfüllen ["Installations- und Upgrade-Anforderungen](#page-2-1) [prüfen".](#page-2-1)

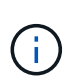

Die **vcenter.properties**-Dateien werden durch den Aktualisierungsprozess nicht beibehalten. Wenn Sie ein Upgrade durchführen, müssen Sie die Registrierung des Plugins vor dem Upgrade aufheben. Sobald das Upgrade erfolgreich abgeschlossen wurde, können Sie das Plugin wieder bei der vCSA registrieren.

## **Installieren Sie die Plug-in-Software**

So installieren Sie die Plugin-Software:

- 1. Kopieren Sie die Installer-Datei auf den Host, der als Anwendungsserver verwendet wird, und greifen Sie dann auf den Ordner zu, in dem Sie das Installationsprogramm heruntergeladen haben.
- 2. Doppelklicken Sie auf die Installationsdatei:

```
santricity storage vcenterplugin-windows x64-- nn.nn.nn.nnnn.exe
```
Im obigen Dateinamen, nn.nn.nn.nnnn Stellt die Versionsnummer dar.

3. Wenn die Installation beginnt, befolgen Sie die Anweisungen auf dem Bildschirm, um mehrere Funktionen zu aktivieren und einige Konfigurationsparameter einzugeben. Bei Bedarf können Sie eine dieser Optionen später in den Konfigurationsdateien ändern.

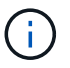

Während eines Upgrades werden keine Konfigurationsparameter angezeigt.

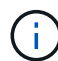

Während der Installation werden Sie zur Zertifikatvalidierung aufgefordert. Aktivieren Sie das Kontrollkästchen, wenn Sie die Zertifikatvalidierung zwischen dem Plug-in und den Speicher-Arrays durchsetzen möchten. Bei dieser Durchsetzung werden die Speicherarrayzertifikate auf Vertrauen in das Plug-in geprüft. Wenn die Zertifikate nicht vertrauenswürdig sind, dürfen sie dem Plugin nicht hinzugefügt werden. Wenn Sie die Zertifikatvalidierung überschreiben möchten, deaktivieren Sie das Kontrollkästchen, damit alle Speicher-Arrays mit selbstsignierten Zertifikaten zum Plugin hinzugefügt werden können. Weitere Informationen zu Zertifikaten finden Sie in der Online-Hilfe, die über die Plug-in-Schnittstelle verfügbar ist.

- 4. Wenn die Meldung Webserver gestartet angezeigt wird, klicken Sie auf **OK**, um die Installation abzuschließen, und klicken Sie dann auf **Fertig**.
- 5. Überprüfen Sie, ob der Anwendungsserver erfolgreich installiert wurde, indem Sie den Befehl **Services.msc** ausführen.
- 6. Überprüfen Sie, ob der Application Server (VCP)-Service **NetApp SANtricity Storage Plug-in für vCenter** installiert war und der Service gestartet wurde.

f.

Bei Bedarf können Sie die Einstellungen für Zertifikatvalidierung und Webservice-Port nach der Installation ändern. Öffnen Sie im Installationsverzeichnis die Datei wsconfig.xml. Um die Zertifikatvalidierung auf Speicherarrays zu entfernen, ändern Sie das env Schlüssel, trust.all.arrays, An true. Ändern Sie den Web Services-Port, wenn Sie den ändern möchten sslport Wert bis zum gewünschten Portwert im Bereich von 0-65535. Stellen Sie sicher, dass die verwendete Portnummer keine Bindung an einen anderen Prozess hat. Wenn Sie fertig sind, speichern Sie die Änderungen und starten Sie den Plugin Webserver neu. Wenn der Portwert des Plugin-Webservers nach der Registrierung des Plugins in einem vCSA geändert wird, müssen Sie das Plugin unregistrieren und neu registrieren, damit der vCSA auf dem geänderten Port an den Plugin-Webserver kommuniziert.

## **Registrieren Sie das Plug-in mit einer vCenter Server Appliance**

Nachdem die Plugin-Software installiert ist, registrieren Sie das Plugin mit einem vCSA.

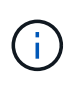

Das Plugin kann nur jeweils auf einer vCSA registriert werden. Um sich bei einem anderen vCSA zu registrieren, müssen Sie das Plugin von der aktuellen vCSA deinstallieren und es vom Anwendungs-Host deinstallieren. Sie können dann das Plugin neu installieren und es auf dem anderen vCSA registrieren.

1. Öffnen Sie eine Eingabeaufforderung über die Befehlszeile, und navigieren Sie zum folgenden Verzeichnis:

<install directory>\vcenter-register\bin

2. Führen Sie die Datei **vcenter-Register.bat** aus:

```
vcenter-register.bat ^
-action registerPlugin \land-vcenterHostname <vCenter FQDN> ^
-username <Administrator username> ^{\wedge}
```
3. Überprüfen Sie, ob das Skript erfolgreich war.

Die Protokolle werden in gespeichert *%install dir%/working/logs/vc-registration.log.* 

## **Überprüfen Sie die Plugin-Registrierung**

Nachdem das Plugin installiert und das Registrierungsskript ausgeführt wurde, überprüfen Sie, ob das Plugin bei der vCenter Server Appliance erfolgreich registriert wurde.

- 1. Öffnen Sie vSphere Client auf der vCenter Server Appliance.
- 2. Wählen Sie in der Menüleiste Menü:Administrator[Client Plugins].
- 3. Stellen Sie sicher, dass das Storage Plugin für vCenter als **aktiviert** aufgeführt ist.

Wenn das Plug-in als deaktiviert aufgeführt wird und eine Fehlermeldung anzeigt, dass es nicht mit dem

Anwendungsserver kommunizieren kann, überprüfen Sie, ob die für den Anwendungsserver definierte Portnummer aktiviert ist, um alle Firewalls zu durchlaufen, die verwendet werden könnten. Die standardmäßige Portnummer des Anwendungsservers Transmission Control Protocol (TCP) ist 8445.

## <span id="page-5-0"></span>**Konfigurieren Sie die Berechtigungen für den Plugin-Zugriff**

Sie können Zugriffsberechtigungen für das Storage Plugin für vCenter konfigurieren, das Benutzer, Rollen und Berechtigungen umfasst.

## **Erforderliche vSphere-Berechtigungen prüfen**

Um auf das Plug-in im vSphere Client zuzugreifen, müssen Sie einer Rolle zugewiesen werden, die über die entsprechenden vSphere-Berechtigungen verfügt. Benutzer mit der Berechtigung "Datastore konfigurieren" vSphere haben Lese-Schreib-Zugriff auf das Plugin, während Benutzer mit der Berechtigung "Datastore durchsuchen" nur Lesezugriff haben. Wenn ein Benutzer keine dieser Berechtigungen hat, zeigt das Plugin eine Meldung "unzureichende Berechtigungen" an.

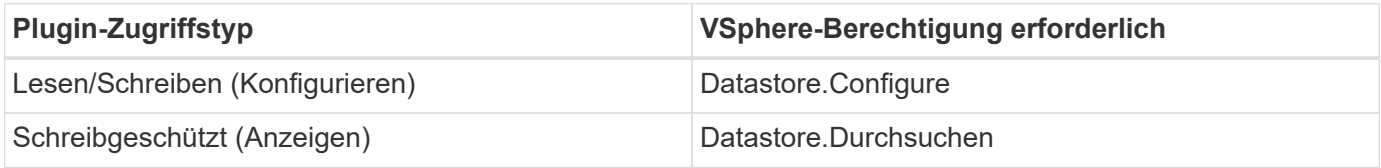

### **Storage Administrator-Rollen konfigurieren**

Um Lese-/Schreibberechtigungen für Plugin-Benutzer bereitzustellen, können Sie eine Rolle erstellen, klonen oder bearbeiten. Weitere Informationen zum Konfigurieren von Rollen im vSphere-Client finden Sie im VMware Doc Center unter folgendem Thema:

• ["Erstellen Sie eine benutzerdefinierte Rolle"](https://docs.vmware.com/en/VMware-vSphere/7.0/com.vmware.vsphere.security.doc/GUID-41E5E52E-A95B-4E81-9724-6AD6800BEF78.html)

### **Auf Rollenaktionen zugreifen**

- 1. Wählen Sie auf der Startseite des vSphere Clients im Bereich Access Control die Option **Administrator** aus.
- 2. Klicken Sie im Bereich Zugriffskontrolle auf **Rollen**.
- 3. Führen Sie eine der folgenden Aktionen aus:
	- **Neue Rolle erstellen**: Klicken Sie auf das Aktionssymbol **Rolle erstellen**.
	- **Clone Role**: Wählen Sie eine vorhandene Rolle aus und klicken Sie auf das Aktionssymbol **Clone Role**.
	- **Vorhandene Rolle bearbeiten**: Wählen Sie eine vorhandene Rolle aus und klicken Sie auf das Aktionssymbol **Rolle bearbeiten**.

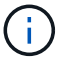

Die Administratorrolle kann nicht bearbeitet werden.

Abhängig von der oben genannten Auswahl wird der entsprechende Assistent angezeigt.

#### **Erstellen Sie eine neue Rolle**

1. Wählen Sie in der Liste Berechtigungen die Zugriffsberechtigungen aus, die dieser Rolle zugewiesen

werden sollen.

Um schreibgeschützten Zugriff auf das Plugin zu ermöglichen, wählen Sie Menü:Datastore[Browse Datastore]. Um Lese-/Schreibzugriff zu ermöglichen, wählen Sie Menü:Datastore[Configure Datastore].

- 2. Weisen Sie bei Bedarf andere Berechtigungen für die Liste zu und klicken Sie dann auf **Weiter**.
- 3. Benennen Sie die Rolle und geben Sie eine Beschreibung ein.
- 4. Klicken Sie Auf **Fertig Stellen**.

#### **Rolle klonen**

- 1. Benennen Sie die Rolle und geben Sie eine Beschreibung ein.
- 2. Klicken Sie auf **OK**, um den Assistenten zu beenden.
- 3. Wählen Sie die geklonte Rolle aus der Liste aus und klicken Sie dann auf **Rolle bearbeiten**.
- 4. Wählen Sie in der Liste Berechtigungen die Zugriffsberechtigungen aus, die dieser Rolle zugewiesen werden sollen.

Um schreibgeschützten Zugriff auf das Plugin zu ermöglichen, wählen Sie Menü:Datastore[Browse Datastore]. Um Lese-/Schreibzugriff zu ermöglichen, wählen Sie Menü:Datastore[Configure Datastore].

- 5. Klicken Sie Auf **Weiter**.
- 6. Aktualisieren Sie ggf. den Namen und die Beschreibung.
- 7. Klicken Sie Auf **Fertig Stellen**.

#### **Bearbeiten Sie eine vorhandene Rolle**

1. Wählen Sie in der Liste Berechtigungen die Zugriffsberechtigungen aus, die dieser Rolle zugewiesen werden sollen.

Um schreibgeschützten Zugriff auf das Plugin zu ermöglichen, wählen Sie Menü:Datastore[Browse Datastore]. Um Lese-/Schreibzugriff zu ermöglichen, wählen Sie Menü:Datastore[Configure Datastore].

- 2. Klicken Sie Auf **Weiter**.
- 3. Aktualisieren Sie ggf. den Namen oder die Beschreibung.
- 4. Klicken Sie Auf **Fertig Stellen**.

### **Legen Sie Berechtigungen für vCenter Server Appliance fest**

Nachdem Sie Berechtigungen für eine Rolle festgelegt haben, müssen Sie der vCenter Server Appliance eine Berechtigung hinzufügen. Mit dieser Berechtigung kann ein Benutzer oder eine Gruppe auf das Plugin zugreifen.

- 1. Wählen Sie aus der Dropdown-Liste Menü die Option **Hosts und Cluster** aus.
- 2. Wählen Sie die **vCenter Server Appliance** aus dem Bereich Access Control aus.
- 3. Klicken Sie auf die Registerkarte **Berechtigungen**.
- 4. Klicken Sie auf das Aktionssymbol **Berechtigung hinzufügen**.
- 5. Wählen Sie die entsprechende Domäne und den entsprechenden Benutzer/die entsprechende Gruppe aus.
- 6. Wählen Sie die erstellte Rolle aus, die die Berechtigung zum Lese-/Schreib-Plugin ermöglicht.
- 7. Aktivieren Sie bei Bedarf die Option **auf Kinder übertragen**.
- 8. Klicken Sie auf **OK**.

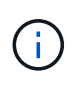

Sie können eine vorhandene Berechtigung auswählen und ändern, um die erstellte Rolle zu verwenden. **Beachten Sie jedoch, dass die Rolle zusammen mit Lese-/Schreib-Plugin-Berechtigungen die gleichen Rechte haben muss, um eine Regress in Berechtigungen zu vermeiden.**

Um auf das Plugin zuzugreifen, müssen Sie sich unter dem Benutzerkonto, das über die Lese- /Schreibberechtigungen für das Plugin verfügt, beim vSphere Client anmelden.

Weitere Informationen zum Verwalten von Berechtigungen finden Sie in den folgenden Themen im VMware Doc Center:

- ["Verwalten von Berechtigungen für vCenter-Komponenten"](https://docs.vmware.com/en/VMware-vSphere/7.0/com.vmware.vsphere.security.doc/GUID-3B78EEB3-23E2-4CEB-9FBD-E432B606011A.html)
- ["Best Practices für Rollen und Berechtigungen"](https://docs.vmware.com/en/VMware-vSphere/7.0/com.vmware.vsphere.security.doc/GUID-FAA074CC-E8C9-4F13-ABCF-6CF7F15F04EE.html)

## <span id="page-7-0"></span>**Melden Sie sich an und navigieren Sie im Storage Plug-in für vCenter**

Sie können sich beim Storage Plugin für vCenter anmelden, um die Benutzeroberfläche zu navigieren.

- 1. Bevor Sie sich beim Plugin anmelden, stellen Sie sicher, dass Sie einen der folgenden Browser verwenden:
	- Google Chrome 89 oder höher
	- Mozilla Firefox 80 oder höher
	- Microsoft Edge 90 oder höher
- 2. Melden Sie sich beim vSphere Client unter dem Benutzerkonto an, das über Lese-/Schreibberechtigungen für das Plugin verfügt.
- 3. Klicken Sie auf der Startseite des vSphere Clients auf **SANtricity Storage Plug-in für vCenter**.

Das Plugin wird in einem vSphere Client-Fenster geöffnet. Die Hauptseite des Plugins öffnet sich zu **Manage-All**.

- 4. Greifen Sie über die Navigationsleiste links in der Navigationsleiste auf Storage Management-Aufgaben zu:
	- **Verwalten** Entdecken Sie Speicher-Arrays in Ihrem Netzwerk, öffnen Sie System Manager für ein Array, importieren Sie Einstellungen von einem Array auf mehrere Arrays, managen Sie Array-Gruppen, aktualisieren Sie die Betriebssystemsoftware und stellen Sie Speicher bereit.
	- **Zertifikatverwaltung** Verwalten von Zertifikaten zur Authentifizierung zwischen Browsern und Clients.
	- **Operationen** Anzeigen des Fortschritts von Batch-Operationen, wie z.B. das Importieren von Einstellungen von einem Array in ein anderes.
	- **Support** Anzeigen von Optionen, Ressourcen und Kontakten zum technischen Support.

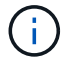

## <span id="page-8-0"></span>**Nutzen Sie Storage-Arrays im Plug-in**

Um Speicherressourcen anzuzeigen und zu verwalten, müssen Sie die IP-Adressen von Arrays in Ihrem Netzwerk über die Schnittstelle Storage Plug-in für vCenter ermitteln.

### **Bevor Sie beginnen**

- Sie müssen die Netzwerk-IP-Adressen (oder den Adressbereich) der Array-Controller kennen.
- Die Speicher-Arrays müssen ordnungsgemäß eingerichtet und konfiguriert sein, und Sie müssen die Anmeldedaten des Speicher-Arrays (Benutzername und Passwort) kennen.

## **Schritt 1: Geben Sie Netzwerkadressen für die Ermittlung ein**

#### **Schritte**

1. Wählen Sie auf der Seite Verwalten die Option **Hinzufügen/Entdecken**.

Das Dialogfeld Netzwerkadressbereich eingeben wird angezeigt.

- 2. Führen Sie einen der folgenden Schritte aus:
	- Um ein Array zu ermitteln, wählen Sie die Optionsschaltfläche **Entdecken eines einzelnen Speicherarrays** aus und geben dann die IP-Adresse für einen der Controller im Speicher-Array ein.
	- Um mehrere Speicher-Arrays zu entdecken, wählen Sie die Optionsschaltfläche **Alle Speicher-Arrays in einem Netzwerkbereich** aus. Geben Sie dann die Startnetzwerkadresse und die Netzwerkadresse ein, um das lokale Subnetzwerk zu durchsuchen.
- 3. Klicken Sie Auf **Erkennung Starten**.

Beim Beginn des Erkennungsvorgangs werden die Speicher-Arrays im Dialogfeld angezeigt, wenn sie erkannt werden. Der Erkennungsvorgang kann mehrere Minuten dauern.

Wenn keine verwaltbaren Arrays erkannt werden, überprüfen Sie, ob die Speicher-Arrays ordnungsgemäß mit Ihrem Netzwerk verbunden sind und die zugewiesenen Adressen innerhalb der Reichweite liegen. Klicken Sie auf **Neue Ermittlungsparameter**, um zur Seite Hinzufügen/Entdecken zurückzukehren.

4. Aktivieren Sie das Kontrollkästchen neben einem beliebigen Speicher-Array, das Sie Ihrer Management-Domäne hinzufügen möchten.

Das System führt für jedes Array, das Sie der Management-Domäne hinzufügen, eine Anmeldeinformationsprüfung durch. Möglicherweise müssen Sie Probleme mit nicht vertrauenswürdigen Zertifikaten beheben, bevor Sie fortfahren.

5. Klicken Sie auf **Weiter**, um mit dem nächsten Schritt im Assistenten fortzufahren.

Wenn die Speicher-Arrays über gültige Zertifikate verfügen, gehen Sie zu [Schritt 3: Geben Sie Passwörter](#page-9-1) [ein](#page-9-1).

Wenn keine Speicherarrays über gültige Zertifikate verfügen, wird das Dialogfeld Selbstsignierte Zertifikate auflösen angezeigt. Gehen Sie zu [Schritt 2: Lösen Sie nicht vertrauenswürdige Zertifikate während der](#page-9-2) [Ermittlung](#page-9-2).

Wenn Sie CA-signierte Zertifikate importieren möchten, löschen Sie den Ermittlungsassistenten und

klicken Sie im linken Bereich auf **Zertifikatverwaltung**. Weitere Anweisungen finden Sie in der Online-Hilfe.

## <span id="page-9-2"></span>**Schritt 2: Lösen Sie nicht vertrauenswürdige Zertifikate während der Ermittlung**

Sie müssen Probleme mit dem Zertifikat lösen, bevor Sie mit der Ermittlung fortfahren.

- 1. Wenn das Dialogfeld selbst signierte Zertifikate auflösen geöffnet wird, überprüfen Sie die Informationen, die für die nicht vertrauenswürdigen Zertifikate angezeigt werden. Für weitere Informationen können Sie auch auf die Ellipsen am äußersten Ende der Tabelle klicken und im Kontextmenü **Ansicht** wählen.
- 2. Führen Sie einen der folgenden Schritte aus:
	- Wenn Sie den Verbindungen zu den erkannten Speicherarrays vertrauen, klicken Sie auf **Weiter** und klicken Sie dann auf **Ja**, um den nächsten Dialog im Assistenten zu bestätigen. Die selbstsignierten Zertifikate werden als vertrauenswürdig gekennzeichnet und die Speicher-Arrays werden dem Plugin hinzugefügt.
	- Wenn Sie den Verbindungen zu den Speicher-Arrays nicht vertrauen, wählen Sie **Abbrechen** und validieren Sie die Sicherheitszertifikatstrategie jedes Speicherarrays, bevor Sie einen dieser Verbindungen hinzufügen.
- 3. Klicken Sie auf **Weiter**, um mit dem nächsten Schritt im Assistenten fortzufahren.

### <span id="page-9-1"></span>**Schritt 3: Geben Sie Passwörter ein**

Als letzter Schritt zur Ermittlung müssen Sie die Passwörter für die Speicherarrays eingeben, die Sie Ihrer Management-Domäne hinzufügen möchten.

- 1. Geben Sie für jedes erkannte Array sein Administratorkennwort in die Felder ein.
- 2. Klicken Sie Auf **Fertig Stellen**.

Es kann mehrere Minuten dauern, bis das System eine Verbindung zu den angegebenen Speicherarrays herstellt. Nach Abschluss des Prozesses werden die Speicherarrays Ihrer Verwaltungsdomäne hinzugefügt und der ausgewählten Gruppe zugeordnet (falls angegeben).

## <span id="page-9-0"></span>**Bereitstellung von Storage im Plug-in**

Zur Bereitstellung von Storage erstellen Sie Volumes, weisen Hosts Volumes zu und weisen Datastores Volumes zu.

### <span id="page-9-3"></span>**Schritt: Volumes erstellen**

Volumes sind Daten-Container, die den Speicherplatz auf Ihrem Storage-Array managen und organisieren. Sie erstellen Volumes aus der Speicherkapazität, die auf Ihrem Speicher-Array verfügbar ist, was Ihnen hilft, die Ressourcen Ihres Systems zu organisieren. Das Konzept der "Volumes" ist ähnlich wie die Verwendung von Ordnern/Verzeichnissen auf einem Computer, um Dateien für schnellen Zugriff zu organisieren.

Volumes sind die einzige Datenebene, die Hosts sichtbar ist. In einer SAN-Umgebung werden Volumes den Logical Unit Numbers (LUNs) zugeordnet. Diese LUNs enthalten die Benutzerdaten, auf die über ein oder mehrere der vom Storage-Array unterstützten Host-Zugriffsprotokolle zugegriffen werden kann.

#### **Schritte**

- 1. Wählen Sie auf der Seite Verwalten das Speicher-Array aus.
- 2. Wählen Sie MENU:Provisioning[Volumes verwalten].
- 3. Wählen Sie Menü:Erstellen[Volumes].

Das Dialogfeld Host auswählen wird angezeigt.

- 4. Wählen Sie aus der Dropdown-Liste einen bestimmten Host oder Host-Cluster aus, dem Sie Volumes zuweisen möchten, oder wählen Sie aus, zu einem späteren Zeitpunkt den Host oder Host-Cluster zuzuweisen.
- 5. Um die Volume-Erstellungsreihenfolge für den ausgewählten Host oder Host-Cluster fortzusetzen, klicken Sie auf **Weiter**.

Das Dialogfeld "Workload auswählen" wird angezeigt. Ein Workload enthält Volumes mit ähnlichen Eigenschaften, die auf Grundlage des von dem Workload unterstützten Applikationstyps optimiert sind. Sie können einen Workload definieren oder vorhandene Workloads auswählen.

- 6. Führen Sie einen der folgenden Schritte aus:
	- Wählen Sie die Option **Volumes für einen vorhandenen Workload erstellen** aus, und wählen Sie den Workload aus der Dropdown-Liste aus.
	- Wählen Sie die Option **Einen neuen Workload erstellen** aus, um einen neuen Workload für eine unterstützte Anwendung oder für "andere" Anwendungen zu definieren, und führen Sie anschließend die folgenden Schritte aus:
		- i. Wählen Sie in der Dropdown-Liste den Namen der Anwendung aus, für die Sie den neuen Workload erstellen möchten. Wählen Sie einen der "anderen" Einträge aus, wenn die Anwendung, die Sie für dieses Speicher-Array verwenden möchten, nicht aufgeführt ist.
		- ii. Geben Sie einen Namen für den zu erstellenden Workload ein.
- 7. Klicken Sie Auf **Weiter**. Wenn Ihr Workload einem unterstützten Applikationstyp zugewiesen ist, geben Sie die angeforderten Informationen ein. Andernfalls fahren Sie mit dem nächsten Schritt fort.

Das Dialogfeld Volumes hinzufügen/bearbeiten wird angezeigt. In diesem Dialogfeld erstellen Sie Volumes aus geeigneten Pools oder Volume-Gruppen. Für jeden infrage kommenden Pool und jede Volume-Gruppe wird die Anzahl der verfügbaren Laufwerke und die gesamte freie Kapazität angezeigt. Für einige applikationsspezifische Workloads zeigt jede qualifizierte Pool- oder Volume-Gruppe die vorgeschlagene Kapazität basierend auf der vorgeschlagenen Volume-Konfiguration und zeigt die verbleibende freie Kapazität in gib an. Für andere Workloads wird die vorgeschlagene Kapazität angezeigt, wenn Sie Volumes zu einem Pool oder einer Volume-Gruppe hinzufügen und die gemeldete Kapazität angeben.

8. Bevor Sie mit dem Hinzufügen von Volumes beginnen, lesen Sie die Richtlinien in der folgenden Tabelle.

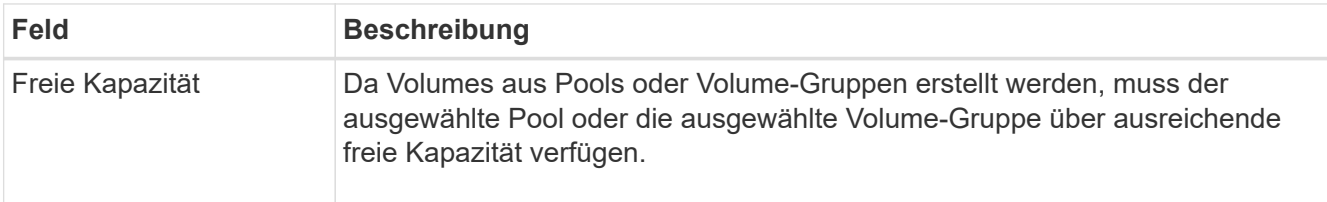

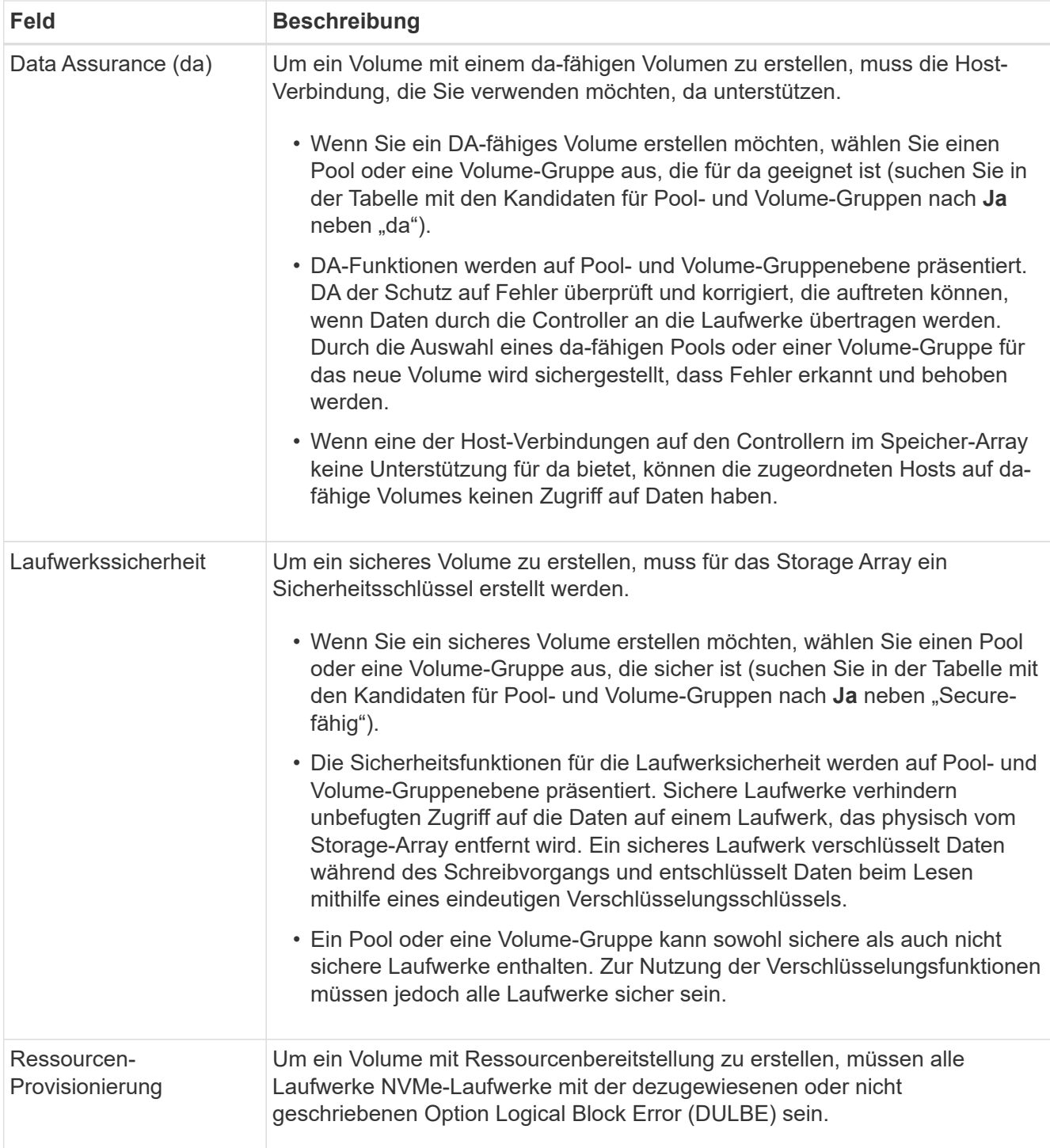

- 9. Wählen Sie eine dieser Aktionen aus, basierend darauf, ob Sie im vorherigen Schritt "Sonstige" oder einen applikationsspezifischen Workload ausgewählt haben:
	- **Other** Klicken Sie **Neues Volume hinzufügen** in jedem Pool oder Volume-Gruppe, die Sie verwenden möchten, um ein oder mehrere Volumes zu erstellen.
	- **Anwendungsspezifischer Workload** Klicken Sie entweder auf **Weiter**, um die vom System empfohlenen Volumes und Merkmale für den ausgewählten Workload zu akzeptieren, oder klicken Sie auf **Volumes bearbeiten**, um die vom System empfohlenen Volumes und Merkmale für den ausgewählten Workload zu ändern, hinzuzufügen oder zu löschen.

Die folgenden Felder werden angezeigt.

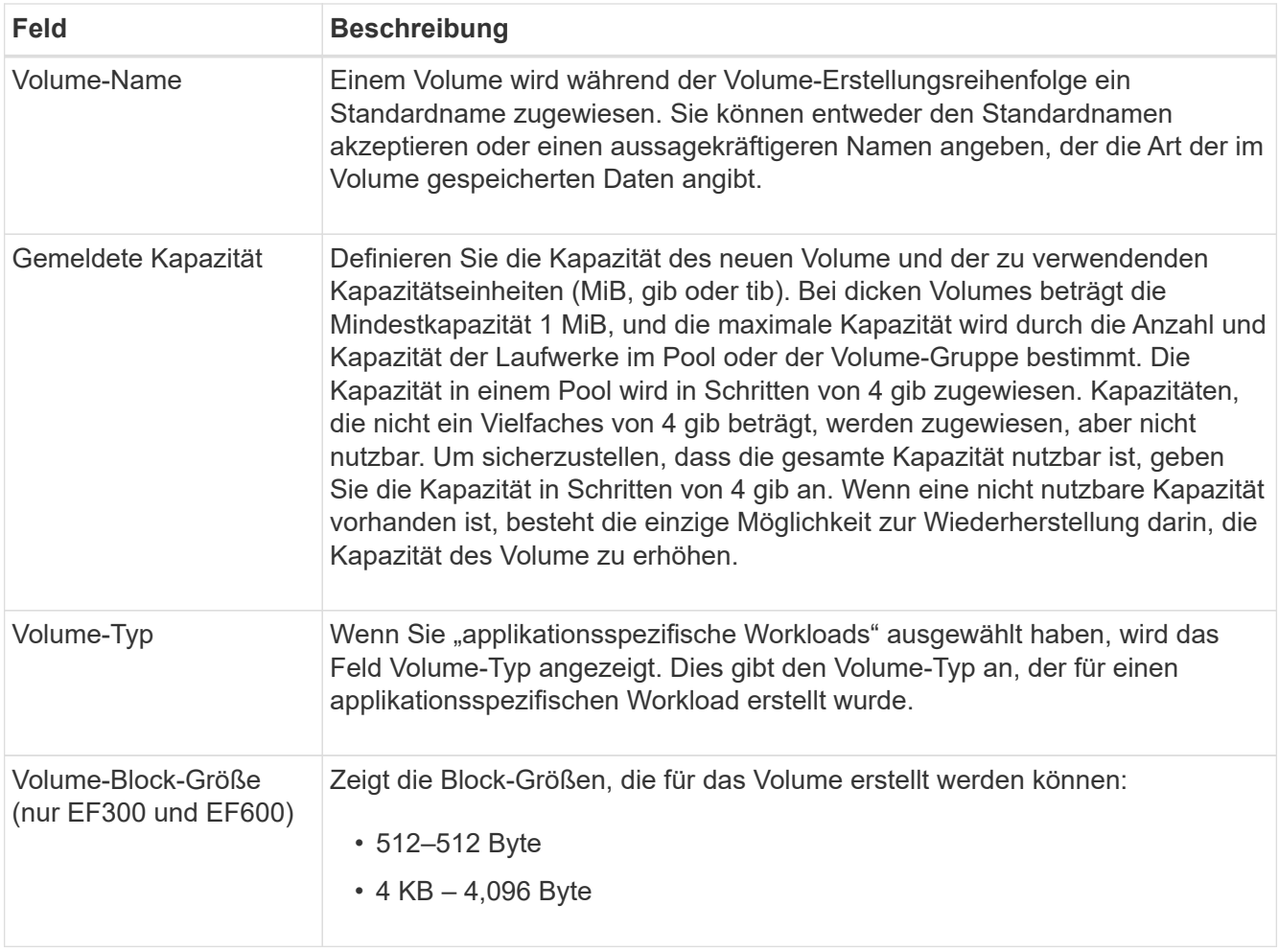

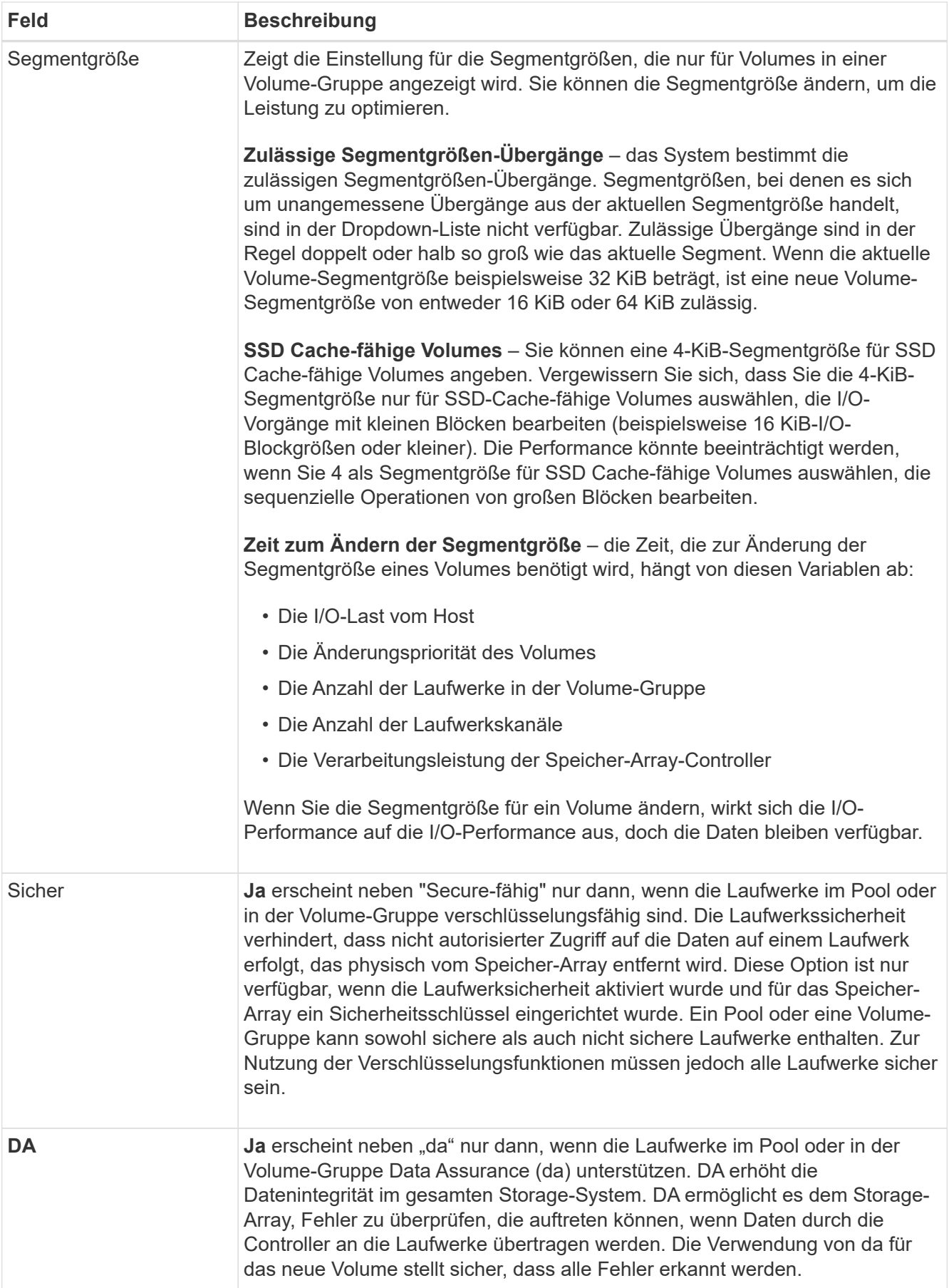

10. Klicken Sie auf **Weiter**, um mit der Volumenerzeugung für die ausgewählte Anwendung fortzufahren.

11. Lesen Sie im letzten Schritt eine Zusammenfassung der Volumes, die Sie erstellen möchten, und nehmen Sie die erforderlichen Änderungen vor. Um Änderungen vorzunehmen, klicken Sie auf **Zurück**. Wenn Sie mit Ihrer Volumenkonfiguration zufrieden sind, klicken Sie auf **Fertig stellen**.

## **Schritt: Hostzugriff erstellen und Volumes zuweisen**

Ein Host kann automatisch oder manuell erstellt werden:

- **Automatic** die automatische Hosterstellung für SCSI-basierte (nicht NVMe-of) Hosts wird vom Host Context Agent (HCA) initiiert. Die HCA ist ein Dienstprogramm, das Sie auf jedem Host installieren können, der mit dem Speicher-Array verbunden ist. Jeder Host, auf dem die HCA installiert ist, sendet seine Konfigurationsinformationen über den I/O-Pfad an die Speicher-Array-Controller. Basierend auf den Host-Informationen erstellen die Controller automatisch den Host und die zugehörigen Host-Ports und legen den Host-Typ fest. Bei Bedarf können Sie alle zusätzlichen Änderungen an der Hostkonfiguration vornehmen. Nachdem der HCA die automatische Erkennung durchgeführt hat, wird der Host automatisch mit den folgenden Attributen konfiguriert:
	- Der Hostname, der vom Systemnamen des Hosts abgeleitet wurde.
	- Die dem Host zugeordneten Host-Identifikator-Ports.
	- Der Host-Betriebssystem-Typ des Hosts.

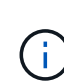

Die Host Context Agent-Software für Linux und Windows ist über verfügbar ["NetApp Support –](https://mysupport.netapp.com/site/downloads) [Downloads".](https://mysupport.netapp.com/site/downloads)

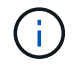

Hosts werden als eigenständige Hosts erstellt. Das HCA erstellt oder fügt nicht automatisch zu Host-Clustern hinzu.

• **Manuell** – bei der manuellen Hosterstellung verknüpfen Sie Host-Port-IDs, indem Sie sie aus einer Liste auswählen oder manuell eingeben. Nachdem Sie einen Host erstellt haben, können Sie ihm Volumes zuweisen oder einem Host Cluster hinzufügen, wenn Sie den Zugriff auf Volumes freigeben möchten.

### **Verwenden des HCA, um den Host automatisch zu ermitteln**

Sie können dem Host Context Agent (HCA) erlauben, die Hosts automatisch zu erkennen und anschließend zu überprüfen, ob die Informationen korrekt sind.

### **Schritte**

- 1. Wählen Sie auf der Seite Verwalten das Speicher-Array mit der Hostverbindung aus.
- 2. Wählen Sie Menü:Bereitstellung [Hosts konfigurieren].

Die Seite Hosts konfigurieren wird geöffnet.

3. Wählen Sie Menü:Storage[Hosts].

In der Tabelle werden die automatisch erstellten Hosts aufgeführt.

- 4. Stellen Sie sicher, dass die vom HCA bereitgestellten Informationen richtig sind (Name, Hosttyp, Host Port-IDs).
- 5. Wenn Sie eine der Informationen ändern müssen, wählen Sie den Host aus, und klicken Sie dann auf **Einstellungen anzeigen/bearbeiten**.

#### **Manuelles Erstellen des Hosts**

#### **Bevor Sie beginnen**

Lesen Sie folgende Richtlinien:

- Sie müssen bereits Storage Arrays in Ihrer Umgebung hinzugefügt oder erkannt haben.
- Sie müssen die dem Host zugeordneten Host-Identifier-Ports definieren.
- Stellen Sie sicher, dass Sie denselben Namen wie den zugewiesenen Systemnamen des Hosts angeben.
- Dieser Vorgang ist nicht erfolgreich, wenn der gewählte Name bereits verwendet wird.
- Die Länge des Namens darf nicht mehr als 30 Zeichen umfassen.

#### **Schritte**

- 1. Wählen Sie auf der Seite Verwalten das Speicher-Array mit der Hostverbindung aus.
- 2. Wählen Sie Menü:Bereitstellung [Hosts konfigurieren].

Die Seite Hosts konfigurieren wird geöffnet.

3. Klicken Sie auf Menü:Create[Host].

Das Dialogfeld Host erstellen wird angezeigt.

4. Wählen Sie die entsprechenden Einstellungen für den Host aus.

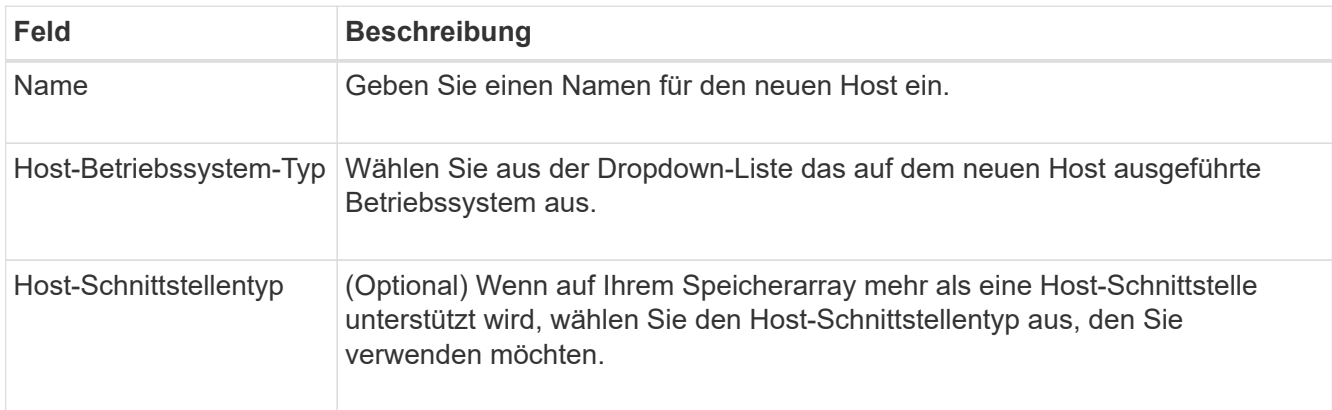

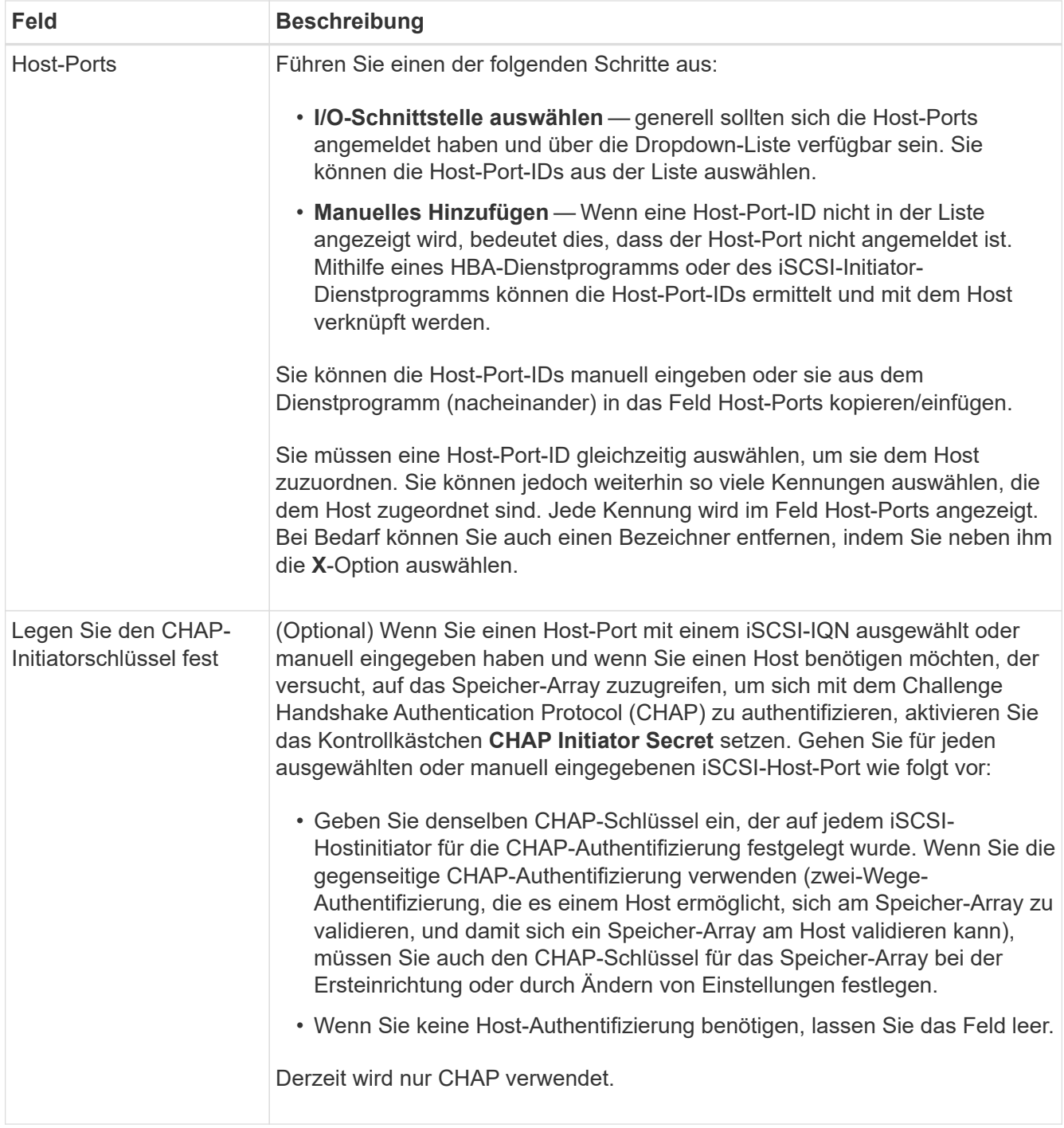

### 5. Klicken Sie Auf **Erstellen**.

6. Wenn Sie die Hostinformationen aktualisieren müssen, wählen Sie den Host aus der Tabelle aus und klicken Sie auf **Einstellungen anzeigen/bearbeiten**.

Nachdem der Host erfolgreich erstellt wurde, erstellt das System für jeden Host-Port, der für den Host konfiguriert wurde (Benutzungsbezeichnung) einen Standardnamen. Der Standard-Alias ist <Hostname\_Port Number>. Der Standard-Alias für den ersten Port, der für das Host-IPT erstellt wurde, ist beispielsweise IPT\_1.

7. Als Nächstes müssen Sie ein Volume einem Host oder Host-Cluster zuweisen, damit es für I/O-Vorgänge verwendet werden kann. Wählen Sie Menü:Bereitstellung [Hosts konfigurieren].

Die Seite Hosts konfigurieren wird geöffnet.

8. Wählen Sie den Host oder Host-Cluster aus, dem Sie Volumes zuweisen möchten, und klicken Sie dann auf **Volumes zuweisen**.

Es wird ein Dialogfeld angezeigt, in dem alle Volumes aufgelistet werden, die zugewiesen werden können. Sie können jede der Spalten sortieren oder etwas in das Filter-Feld eingeben, um bestimmte Volumes einfacher zu finden.

- 9. Aktivieren Sie das Kontrollkästchen neben jedem Volume, das Sie zuweisen möchten, oder aktivieren Sie das Kontrollkästchen in der Tabellenüberschrift, um alle Volumes auszuwählen.
- 10. Klicken Sie auf **Zuweisen**, um den Vorgang abzuschließen.

Das System führt die folgenden Aktionen durch:

- Das zugewiesene Volume erhält die nächste verfügbare LUN-Nummer. Der Host verwendet die LUN-Nummer für den Zugriff auf das Volume.
- Der vom Benutzer bereitgestellte Volume-Name wird in den Volume-Listen angezeigt, die dem Host zugeordnet sind. Falls zutreffend, wird das werkseitig konfigurierte Zugriffsvolume auch in den Volume-Listen angezeigt, die dem Host zugeordnet sind.

## **Schritt 3: Erstellen Sie einen Datastore in vSphere Client**

Um einen Datastore im vSphere Client zu erstellen, lesen Sie das folgende Thema im VMware Doc Center:

• ["Erstellen Sie einen VMFS-Datenspeicher im vSphere-Client"](https://docs.vmware.com/en/VMware-vSphere/6.0/com.vmware.vsphere.hostclient.doc/GUID-7EB0CE06-02DD-4B31-85C7-E54993CC06DC.html)

### **Erhöhung der Kapazität vorhandener Datastores durch Erhöhung der Volume-Kapazität**

Sie können die gemeldete Kapazität (die gemeldete Kapazität an Hosts) eines Volumes erhöhen, indem Sie die freie Kapazität nutzen, die in dem Pool bzw. der Volume-Gruppe verfügbar ist.

#### **Bevor Sie beginnen**

Stellen Sie sicher, dass:

- Im zugewiesenen Pool bzw. der Volume-Gruppe des Volumes steht genügend freie Kapazität zur Verfügung.
- Das Volume ist optimal und nicht in einem Zustand der Änderung.
- Im Volume werden keine Hot-Spare-Laufwerke verwendet. (Gilt nur für Volumes in Volume-Gruppen.)

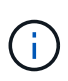

Eine Erhöhung der Kapazität eines Volumens wird nur auf bestimmten Betriebssystemen unterstützt. Wenn Sie die Volume-Kapazität auf einem Host-Betriebssystem erhöhen, das die LUN-Erweiterung nicht unterstützt, kann die erweiterte Kapazität nicht verwendet werden. Sie können die ursprüngliche Volume-Kapazität nicht wiederherstellen.

### **Schritte**

- 1. Navigieren Sie zum Plug-in in vSphere Client.
- 2. Wählen Sie im Plug-in das gewünschte Speicher-Array aus.
- 3. Klicken Sie auf **Provisioning** und wählen Sie **Volumes verwalten**.
- 4. Wählen Sie das Volumen aus, für das Sie die Kapazität erhöhen möchten, und wählen Sie dann **Kapazität erhöhen**.

Das Dialogfeld Kapazität erhöhen bestätigen wird angezeigt.

5. Wählen Sie **Ja**, um fortzufahren.

Das Dialogfeld gemeldete Kapazität erhöhen wird angezeigt.

In diesem Dialogfeld wird die aktuell gemeldete Kapazität des Volumes und die freie Kapazität angezeigt, die im zugeordneten Pool oder der Volume-Gruppe verfügbar ist.

- 6. Verwenden Sie das Feld \* gemeldete Kapazität erhöhen, indem Sie…\* hinzufügen, um die Kapazität der aktuell verfügbaren gemeldeten Kapazität hinzuzufügen. Sie können den Kapazitätswert ändern, um entweder in Mebibyte (MiB), Gibibyte (gib) oder Tebibyte (tib) anzuzeigen.
- 7. Klicken Sie Auf **Erhöhen**.
- 8. Zeigen Sie den Fensterbereich Letzte Aufgaben an, um den Fortschritt des Vorgangs Kapazitätssteigerung anzuzeigen, der derzeit für das ausgewählte Volume ausgeführt wird. Dieser Vorgang kann langwierig sein und die System-Performance beeinträchtigen.
- 9. Nach Abschluss der Volume-Kapazität müssen Sie die VMFS-Größe manuell erhöhen, um sie wie im folgenden Thema beschrieben anzupassen:

◦ ["Erhöhen Sie die VMFS-Datenspeicherkapazität im vSphere-Client"](https://docs.vmware.com/en/VMware-vSphere/6.0/com.vmware.vsphere.hostclient.doc/GUID-B0D89816-02E5-4C42-AAFC-19751800A284.html)

### **Erhöhen Sie die Kapazität vorhandener Datastores durch Hinzufügen von Volumes**

- 1. Sie können die Kapazität eines Datastores durch Hinzufügen von Volumes erhöhen. Befolgen Sie die Schritte unter [Schritt: Volumes erstellen.](#page-9-3)
- 2. Weisen Sie dann die Volumes dem gewünschten Host zu, um die Kapazität des Datenspeichers zu erhöhen. Siehe folgendes Thema:
	- ["Erhöhen Sie die VMFS-Datenspeicherkapazität im vSphere-Client"](https://docs.vmware.com/en/VMware-vSphere/6.0/com.vmware.vsphere.hostclient.doc/GUID-B0D89816-02E5-4C42-AAFC-19751800A284.html)

## <span id="page-18-0"></span>**Status anzeigen**

Sie können den Systemstatus über das Storage Plug-in für vCenter oder über den vSphere Client anzeigen.

- 1. Öffnen Sie das Plug-in aus dem vSphere Client.
- 2. Status aus den folgenden Bereichen anzeigen:
	- **Storage Array Status** Gehen Sie zum Fenster **Manage-All**. Für jedes erkannte Array wird in der Zeile eine Spalte Status angezeigt.
	- **Operationen in Bearbeitung** Klicken Sie auf **Operationen** auf der Seitenleiste, um alle lang laufenden Aufgaben, wie das Importieren von Einstellungen, anzuzeigen. Über das Dropdown-Menü Provisioning können Sie auch langlebige Vorgänge anzeigen. Für jeden Vorgang, der im Dialogfeld "laufende Vorgänge" aufgeführt wird, werden ein Prozentsatz des Fertigstellungsvorgangs und die geschätzte verbleibende Zeit bis zum Abschluss des Vorgangs angezeigt. In einigen Fällen können Sie einen Vorgang anhalten oder eine höhere oder niedrigere Priorität zuweisen. Verwenden Sie die Links in der Spalte Aktionen, um die Priorität für einen Vorgang zu beenden oder zu ändern.

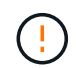

Lesen Sie alle in den Dialogfeldern angegebenen Vorsichtstexte, insbesondere wenn Sie einen Vorgang unterbrechen.

Operationen, die für das Plugin angezeigt werden können, sind in der folgenden Tabelle aufgelistet.

Möglicherweise werden auch weitere Vorgänge in der Benutzeroberfläche von System Manager angezeigt.

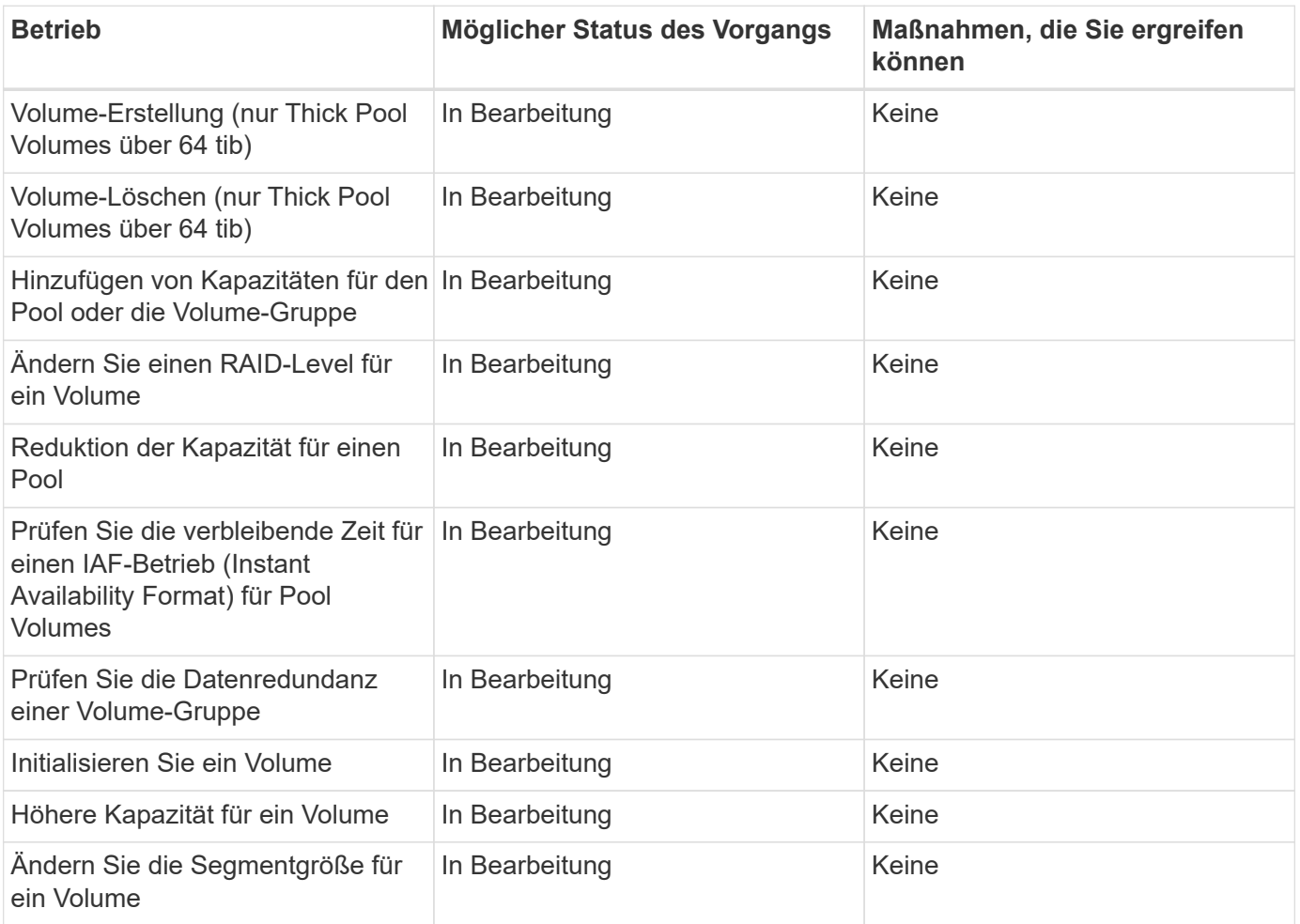

### **Copyright-Informationen**

Copyright © 2023 NetApp. Alle Rechte vorbehalten. Gedruckt in den USA. Dieses urheberrechtlich geschützte Dokument darf ohne die vorherige schriftliche Genehmigung des Urheberrechtsinhabers in keiner Form und durch keine Mittel – weder grafische noch elektronische oder mechanische, einschließlich Fotokopieren, Aufnehmen oder Speichern in einem elektronischen Abrufsystem – auch nicht in Teilen, vervielfältigt werden.

Software, die von urheberrechtlich geschütztem NetApp Material abgeleitet wird, unterliegt der folgenden Lizenz und dem folgenden Haftungsausschluss:

DIE VORLIEGENDE SOFTWARE WIRD IN DER VORLIEGENDEN FORM VON NETAPP ZUR VERFÜGUNG GESTELLT, D. H. OHNE JEGLICHE EXPLIZITE ODER IMPLIZITE GEWÄHRLEISTUNG, EINSCHLIESSLICH, JEDOCH NICHT BESCHRÄNKT AUF DIE STILLSCHWEIGENDE GEWÄHRLEISTUNG DER MARKTGÄNGIGKEIT UND EIGNUNG FÜR EINEN BESTIMMTEN ZWECK, DIE HIERMIT AUSGESCHLOSSEN WERDEN. NETAPP ÜBERNIMMT KEINERLEI HAFTUNG FÜR DIREKTE, INDIREKTE, ZUFÄLLIGE, BESONDERE, BEISPIELHAFTE SCHÄDEN ODER FOLGESCHÄDEN (EINSCHLIESSLICH, JEDOCH NICHT BESCHRÄNKT AUF DIE BESCHAFFUNG VON ERSATZWAREN ODER -DIENSTLEISTUNGEN, NUTZUNGS-, DATEN- ODER GEWINNVERLUSTE ODER UNTERBRECHUNG DES GESCHÄFTSBETRIEBS), UNABHÄNGIG DAVON, WIE SIE VERURSACHT WURDEN UND AUF WELCHER HAFTUNGSTHEORIE SIE BERUHEN, OB AUS VERTRAGLICH FESTGELEGTER HAFTUNG, VERSCHULDENSUNABHÄNGIGER HAFTUNG ODER DELIKTSHAFTUNG (EINSCHLIESSLICH FAHRLÄSSIGKEIT ODER AUF ANDEREM WEGE), DIE IN IRGENDEINER WEISE AUS DER NUTZUNG DIESER SOFTWARE RESULTIEREN, SELBST WENN AUF DIE MÖGLICHKEIT DERARTIGER SCHÄDEN HINGEWIESEN WURDE.

NetApp behält sich das Recht vor, die hierin beschriebenen Produkte jederzeit und ohne Vorankündigung zu ändern. NetApp übernimmt keine Verantwortung oder Haftung, die sich aus der Verwendung der hier beschriebenen Produkte ergibt, es sei denn, NetApp hat dem ausdrücklich in schriftlicher Form zugestimmt. Die Verwendung oder der Erwerb dieses Produkts stellt keine Lizenzierung im Rahmen eines Patentrechts, Markenrechts oder eines anderen Rechts an geistigem Eigentum von NetApp dar.

Das in diesem Dokument beschriebene Produkt kann durch ein oder mehrere US-amerikanische Patente, ausländische Patente oder anhängige Patentanmeldungen geschützt sein.

ERLÄUTERUNG ZU "RESTRICTED RIGHTS": Nutzung, Vervielfältigung oder Offenlegung durch die US-Regierung unterliegt den Einschränkungen gemäß Unterabschnitt (b)(3) der Klausel "Rights in Technical Data – Noncommercial Items" in DFARS 252.227-7013 (Februar 2014) und FAR 52.227-19 (Dezember 2007).

Die hierin enthaltenen Daten beziehen sich auf ein kommerzielles Produkt und/oder einen kommerziellen Service (wie in FAR 2.101 definiert) und sind Eigentum von NetApp, Inc. Alle technischen Daten und die Computersoftware von NetApp, die unter diesem Vertrag bereitgestellt werden, sind gewerblicher Natur und wurden ausschließlich unter Verwendung privater Mittel entwickelt. Die US-Regierung besitzt eine nicht ausschließliche, nicht übertragbare, nicht unterlizenzierbare, weltweite, limitierte unwiderrufliche Lizenz zur Nutzung der Daten nur in Verbindung mit und zur Unterstützung des Vertrags der US-Regierung, unter dem die Daten bereitgestellt wurden. Sofern in den vorliegenden Bedingungen nicht anders angegeben, dürfen die Daten ohne vorherige schriftliche Genehmigung von NetApp, Inc. nicht verwendet, offengelegt, vervielfältigt, geändert, aufgeführt oder angezeigt werden. Die Lizenzrechte der US-Regierung für das US-Verteidigungsministerium sind auf die in DFARS-Klausel 252.227-7015(b) (Februar 2014) genannten Rechte beschränkt.

### **Markeninformationen**

NETAPP, das NETAPP Logo und die unter [http://www.netapp.com/TM](http://www.netapp.com/TM\) aufgeführten Marken sind Marken von NetApp, Inc. Andere Firmen und Produktnamen können Marken der jeweiligen Eigentümer sein.